## **Login With Userid and Password**

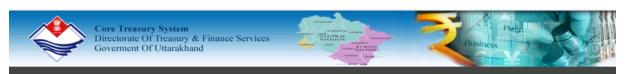

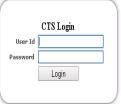

Core Treasury System (CTS) web portal is designed and developed to provide user interface to various users of treasury department in the state. This portal provides real time data of treasury transactions updated on central data server through dedicated lease line connecting all 86 treasuries/Sub treasuries across the state. Department of Finance, Treasuries, Head of Departments, Finance Controllers, Bankers, Employees and Pensioners can get instant information through internet by using their login and password. This will help more than 3837 DDO's of the state to reconcile the receipt and payment details with treasury figures. More than 120 HODs will be benefited to get their grant/scheme wise progressive expenditure / Budget details

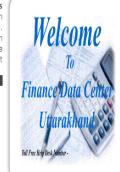

Forget Password **Unlock User Account**  Now Vendor Can Login By Using Their TIN Number

Use User Locator Can Be Used To Know The User ID For Employee And Pensioner. For CTS password call Toll Free Number 1800-2662-277

If you have lost your login information . Please Contact Treasury Data Center Ph No.-0135-3041560,0135-3041561,0135-3041562/Help Desk No. \*1800 266 2277\*

Caution/Disclaimer: Every effort has been made to ensure accuracy of data on this web site. However these need to be verified by and supplimented with documents issued finally by the concerned authorities. Finance Department, Directorate Of Ireasur NIC will not be responsible for any decision or claim that is based on the basis of displayed data.

## **Click On Budget Link**

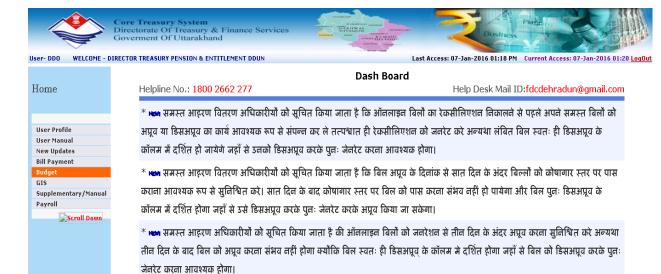

10.66.20.80/budget/ddo/slidemenu.aspx#tile\_011

## Click on Budget Demand>Select Grant>Select Scheme>OK

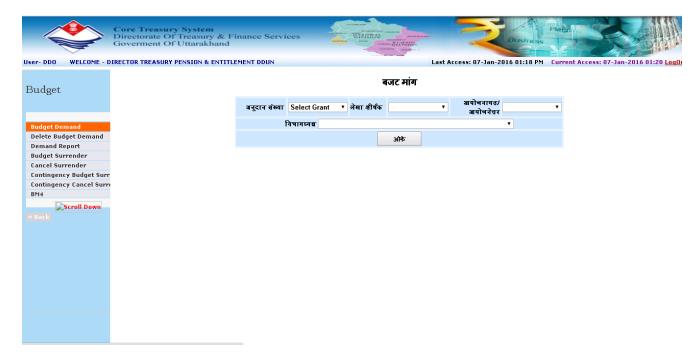

Enter Demand Amount In Text > for add new Object Code select Object code then add.

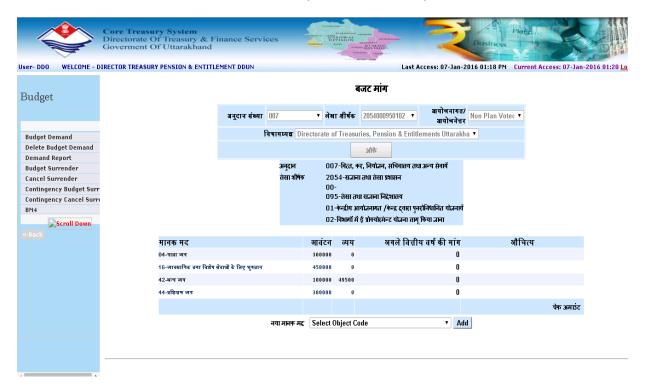

For more Scheme click to Continue for other scheme then repeate same process as in above slide. Other wise Generate Demand letter.

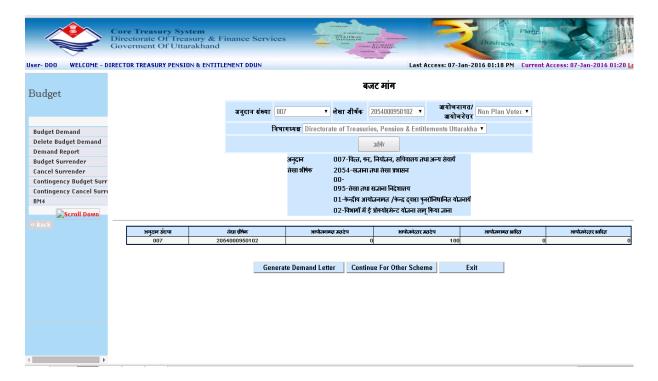

For Delete wrong demand click to Delete Budget Demand>Enter Allotment Id and date then show.

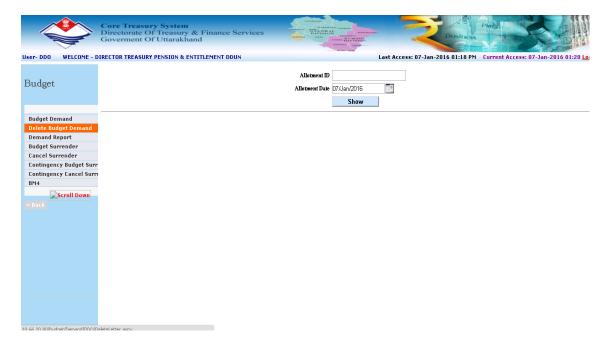

## For Demand Report click Demand report>Select from Date and To Date.

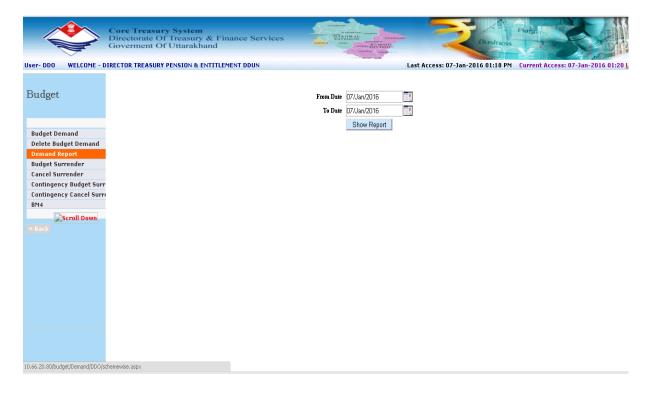